The **survey settings** for an individual form in REDCap allow you to customize your respondents' survey-taking experience.

You can find the survey settings for any survey-enabled instrument in the Online Designer:

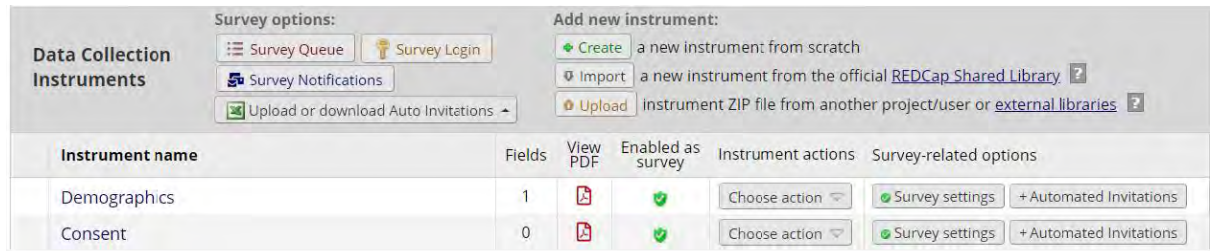

You can change the survey settings at any time, even while the project is in production.

#### **Basic Survey Options**

The **Survey Title** is what the respondent will see. This does NOT change the name of your instrument itself. This will also correspond to the text in the [survey-link] smart variable and the title in the Survey Queue. You may want to display something participant-friendly here:

Survey Title About You and Your Child

Title to be displayed to participants at the top of the survey page

**Survey Instructions** is a space for you to provide any information you may need at the top of the survey page. You can include information from the record in here using piping:

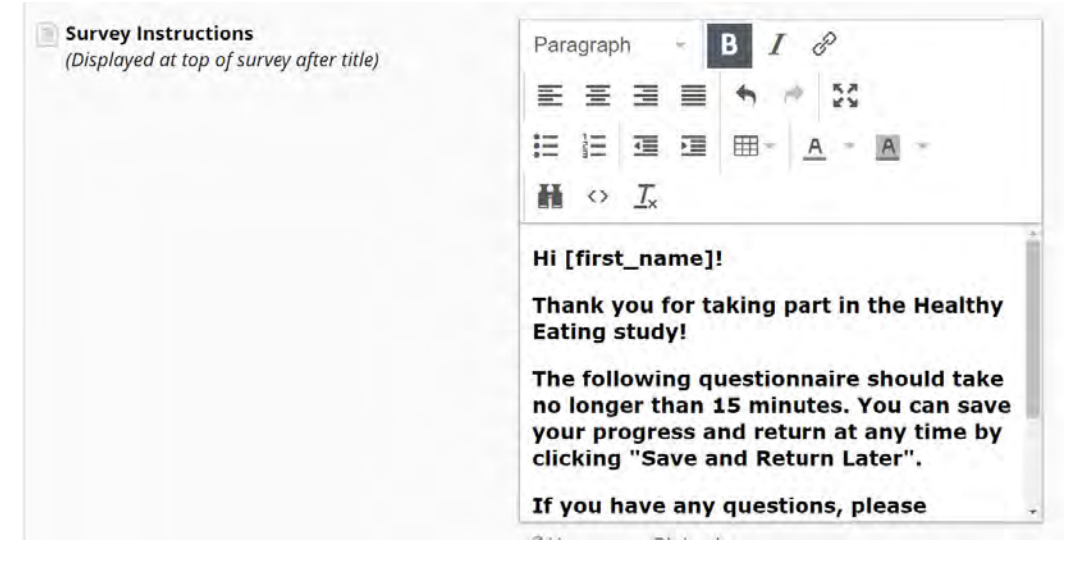

# Children's Hospital

**RESEARCH INSTITUTE** 

#### **Survey Design Options**

This section controls the appearance of your survey. You can add a logo, change fonts and sizes, and select enhanced radio buttons (easier to click on mobile devices).

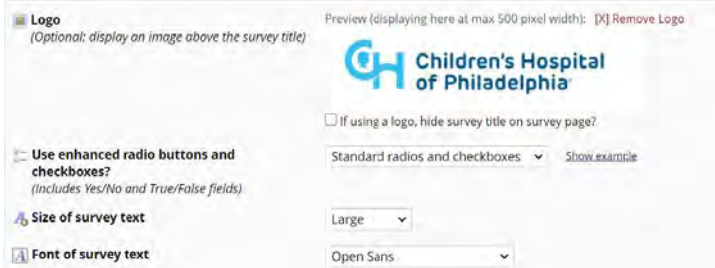

Choose from built-in REDCap survey color themes, or create your own by clicking "Customize":

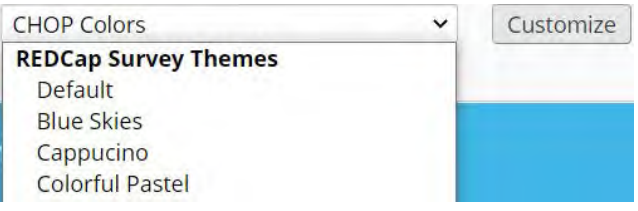

Once you create a custom theme, click **"Save custom theme"** to re-use on any future project. Themes you create will appear in the Survey Theme dropdown:

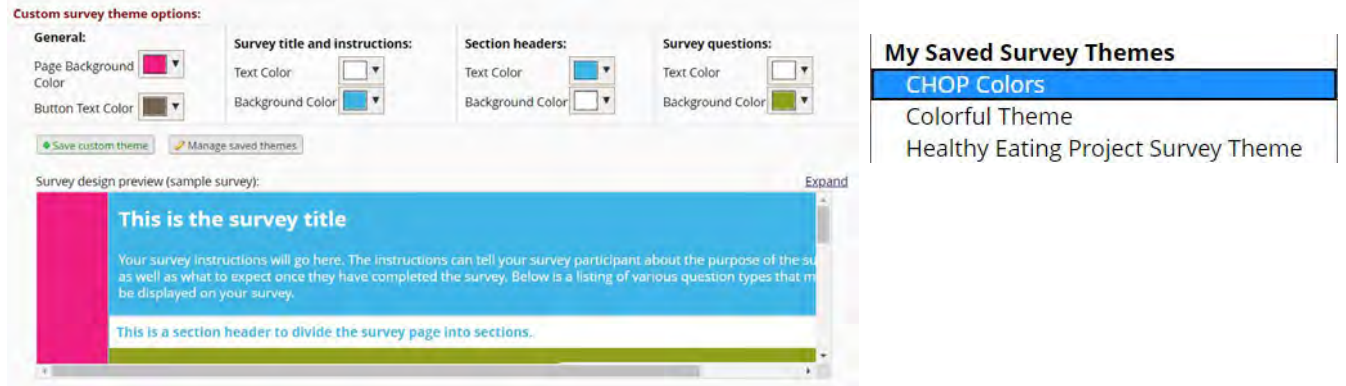

When you've set your design settings for one survey in your project, you can **copy those settings** to any other survey in the same project. This helps keep your project uniform:

**Survey Design Options:** 

Copy design to other surveys

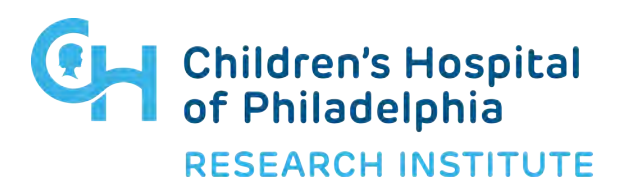

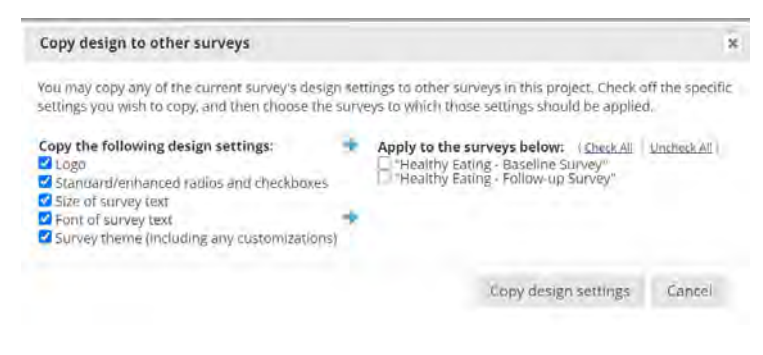

#### **Survey Customizations**

Choose whether to display survey all on one page, or break it up using section header fields:

Question Display Format One section per page (multiple pages) v One page or multiple pages? Section headers,  $\Box$  Display page numbers at top of survey page which begin new sections on the instrument, will  $\Box$  Hide the 'Previous Page' button (i.e., Back button) on the survey page serve as the page break in a multi-page survey, in which each page will begin with a section header. (prevents respondents from going back to previous pages)

Allow participants to download a PDF of their completed survey:

Allow participants to download a PDF of Yes  $\vee$ their responses at end of survey? Display a button for the participant to download a PDF file of their responses for the survey they just completed.

This option will not be available if the Survey Auto-continue or Survey Queue auto-start option is enabled. Also, if a field utilizes the @HIDDEN action tag, it will not be displayed in the PDF.

**Designate an email field** to receive invitations for each particular survey that will override the project-level designated email field (located on the Project Setup page). This is useful for projects with multiple subjects on one record (e.g. a parent/child dyad, a child/teacher dyad):

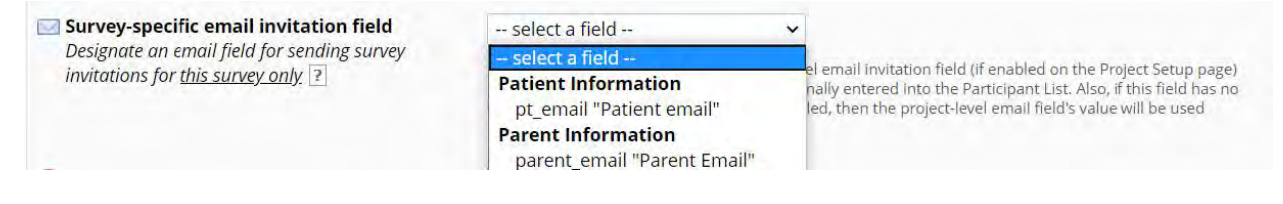

#### Survey Access

This section contains several options for **limiting responses** by number or time:

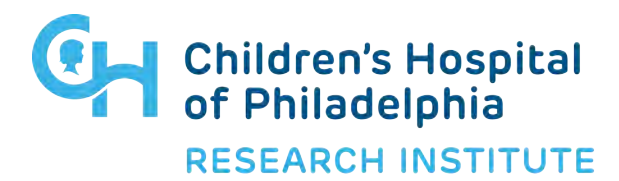

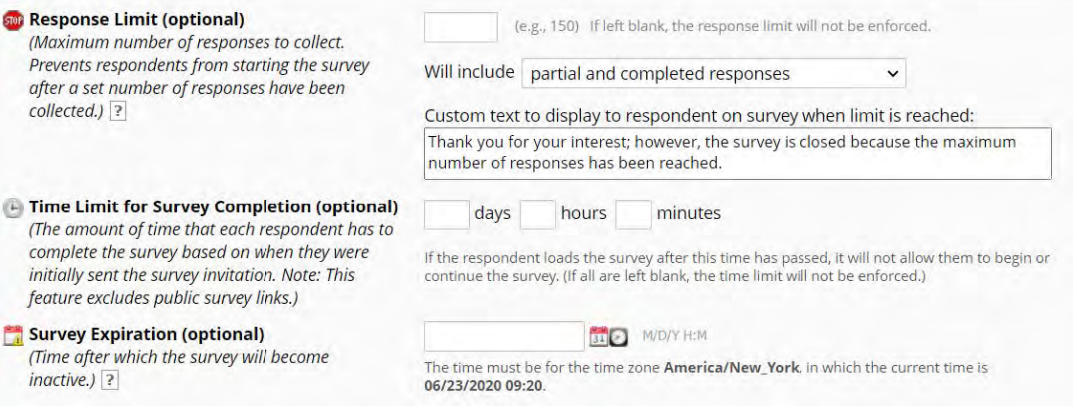

You can also choose whether to let respondents **save their survey progress** and come back to finish. With short surveys, it's best to keep this off – but for longer survey queues, you may want

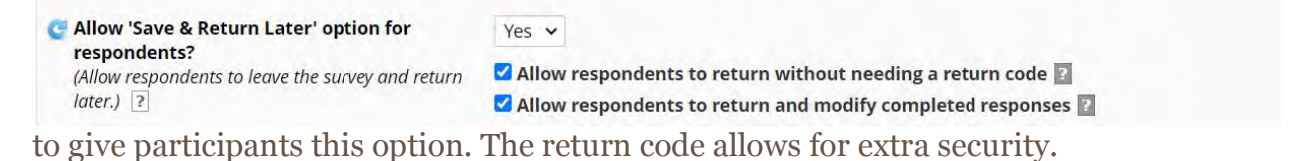

### **Survey Termination Options**

Choose what your respondents will do when they finish the survey. The **auto-continue function** will take them directly to the next survey. This option will **override the Survey Queue**, so be sure you're not using both at once.

**Survey Termination Options:**  $\Box$  (Optional) Auto-continue to next survey: Automatically start the next survey instrument after finishing this survey

You can also **redirect participants** to a particular URL:

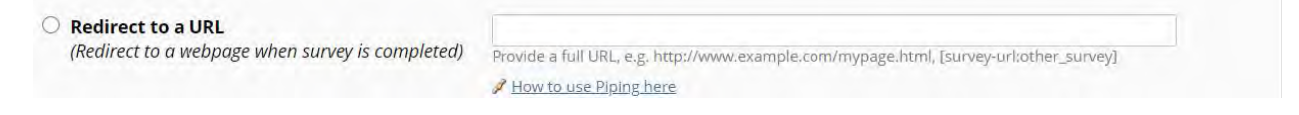

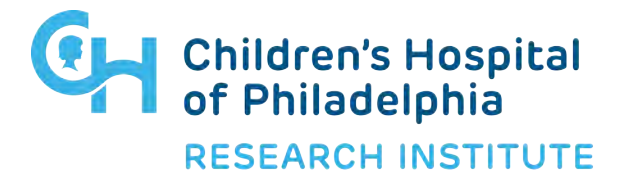

#### This section is also where you'll turn on the **e-consent Framework and Confirmation email.** For more information on these features please see the **e-consent information sheet.**

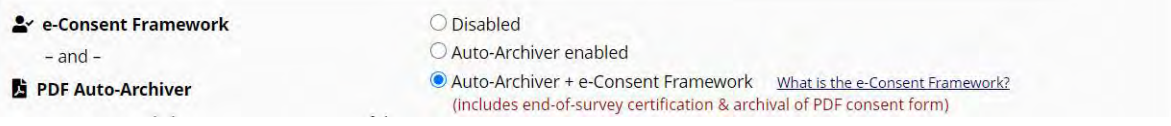

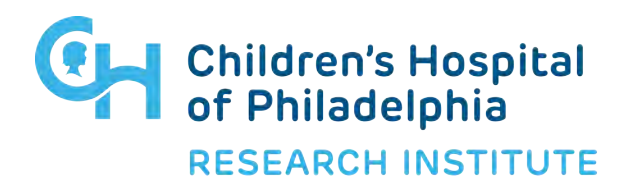